# Instrukcja obslugi (PL)

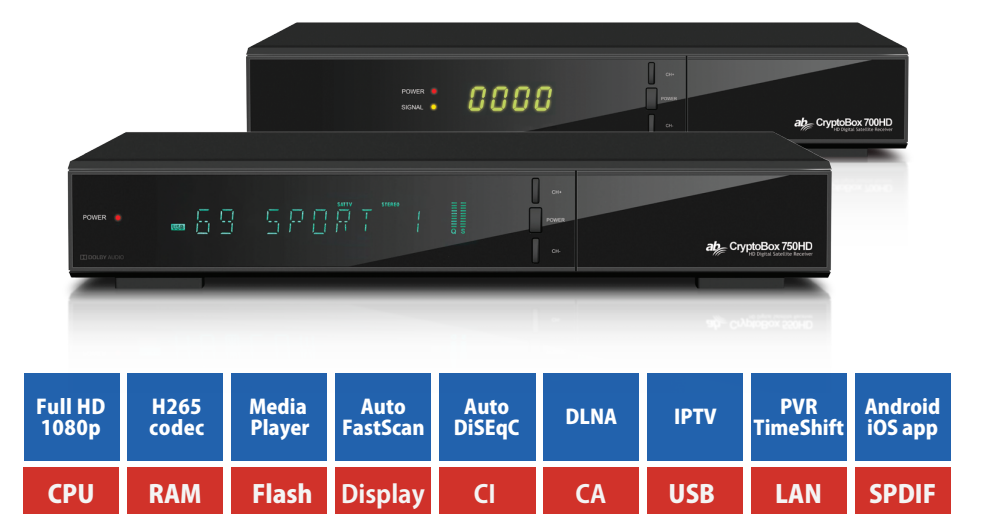

COMMON INTERFACE \* 1x

VFD \* DISPLAY

NEW FLASH MEMORY 16MB

NEW DDRIII MEMORY 256MB

NEW CORE 1GHz \* only 750HD

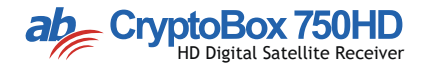

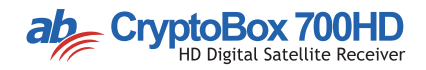

OPTICAL OUTPUT 1x

100 MBit ETHERNET 1x

UNIVERSAL SERIAL PORT 2x

SMARTCARD READER 1x

## Zawartość

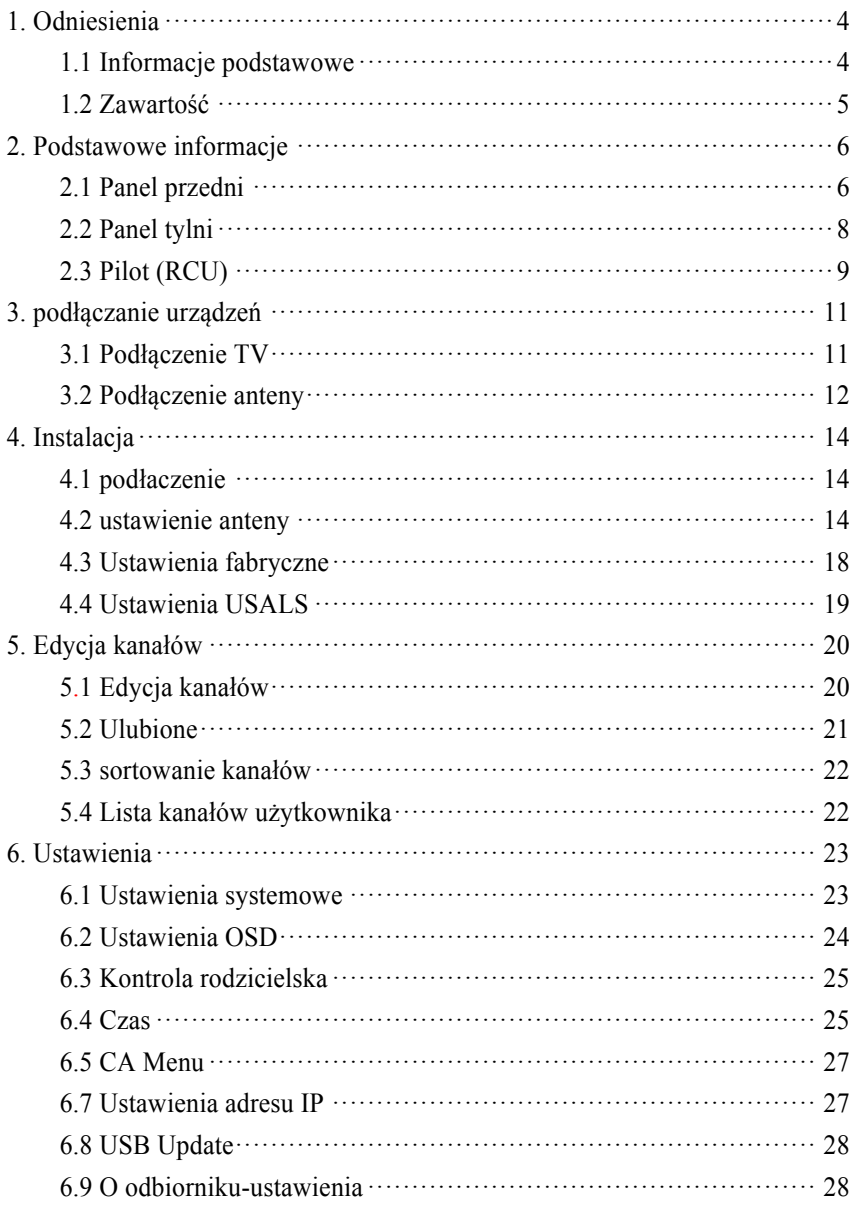

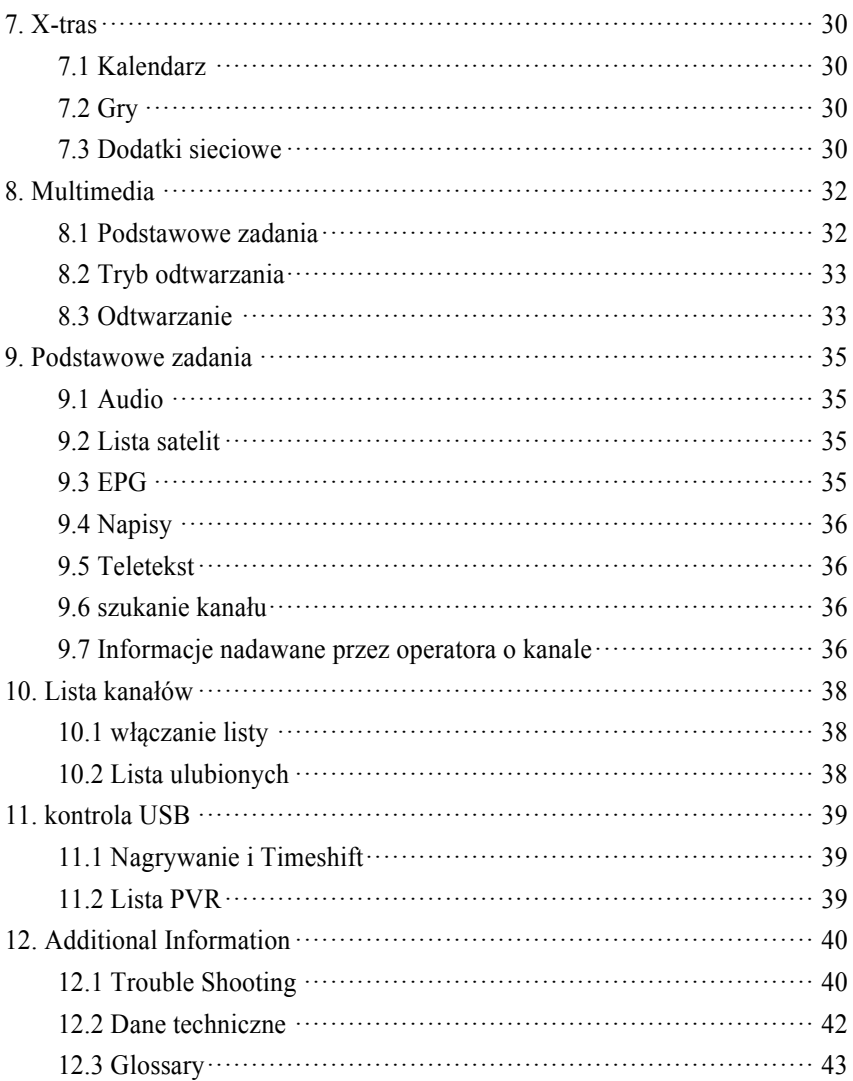

## !**Zasady bezpieczeństwa**

Ten STB został zaprojektowany i wyprodukowany w celu spełnienia międzynarodowych standardów bezpieczeństwa. Proszę uważnie zapoznać się z poniższymi wskazówkami bezpieczeństwa przed uruchomieniem odbiornika

### 4 **Główne zasilanie**:

Przed uruchomieniem należy sprawdzić, czy napięcie robocze jednostki wynosi 90 ~ 250V AC 50 / 60Hz.

### 4 **przeciążenie:**

Nie należy przeciążać gniazda zasilania przedłużaczami ani zasilaczami, ani używać uszkodzonych przewodów zasilających ani dotykać go mokrymi rękoma, ponieważ może to doprowadzić do porażenia prądem.

## 4 **Ciecze:**

Odbiornik nie powinien być narażone na kapanie lub zachlapanie wodą, i nie należy na nim stawiać pojemników z cieczą..

### 4 **wentylacja:**

Szczeliny w górnej części odbiornika powinny byc wolne, aby zapewnić wystarczający przepływ powietrza do jednostki. Nie należy umieszczać odbiornika na miękkich dywanach. Nie wystawiać odbiornika na bezpośrednie działanie światła ani nie umieszczać go w pobliżu grzejnika lub w warunkach wilgotnych. Nie ustawiać innych urządzeń elektronicznych na wierzchu odbiornika.

### 4 **Czyszczenie:**

Wyjąć wtyczkę odbiornika z gniazdka przed czyszczeniem. Czyścić odbiornik miękką ściereczką lub roztworem łagodnego płynu do mycia naczyń (bez rozpuszczalników).

### 4 **Podłączenie:**

Odłącz gniazdo zasilania przy podłączaniu tunera do anteny satelitarnej lub przy jej wyłączaniu.

### 4 **Miejsce użytkowania:**

Chroń odbiornik przed bezpośrednim swiatłem słonecznym

### 4 **Uncover:**

Nie zdejmuj obudowy tunera aby zapobiec porażeniem pradem.

# **1. Odniesienia**

## **1.1 Informacje podstawowe**

DVB-S/DVB-S2 Satellite Compliant (MPEG-II/ MPEG-IV/ H.265) SCPC & MCPC receivable from Ku and C band satellites Universal, Single, Single S & C Band Wideband LNB Sensitive Tuner with Loop-Through DiSEqC1.0/1.1/1.2/1.3 (USALS) Unicable Supported Blind search supported Auto DiSEqC Search PAL/NTSC Conversion True full Color (32 bits) on screen display (OSD) Storing memory: 100 satellite, 4000 transponders and 6100 channels 26 favorite group and parental lock supported Multi-language menu supported Multi-language audio supported Multi-language DVB Subtitle output 7 days Electronic Program Guide (EPG) Teletext output through VBI and OSD USB 2.0 Interface Obsługiwane moduły CI (\*AB CRB 750) Support many network functions

# **1.2 Zawartość**

l Instrukcja

l Pilot

l Baterie

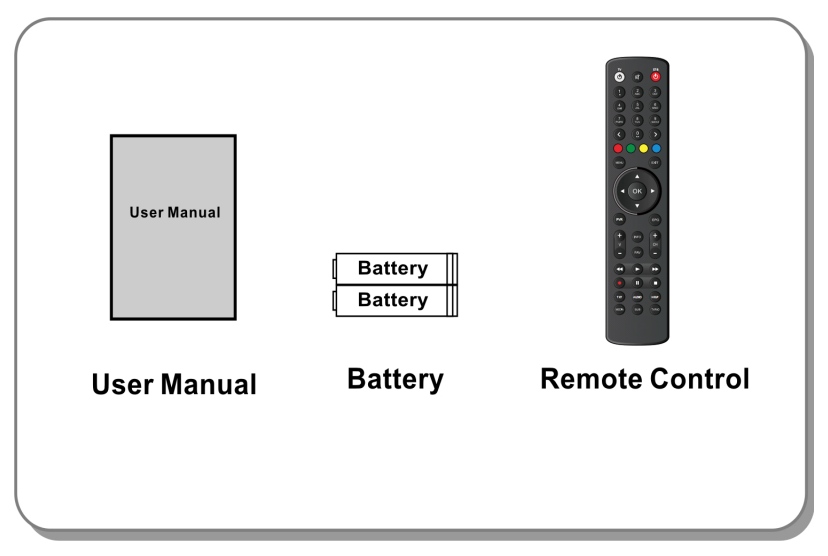

**Zdjęcie 1.Zawartość**

# **2. Podstawowe informacje**

# **2.1 Panel przedni**

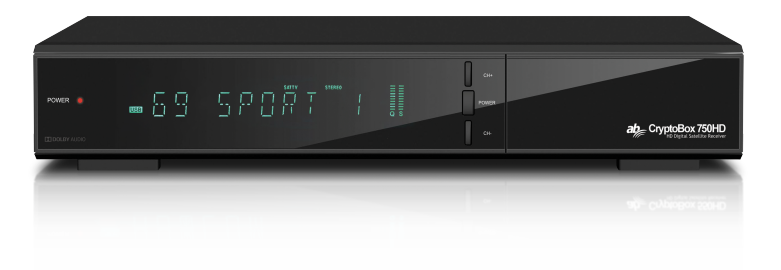

## **Zdjęcie 2. Panel przedni AB CryptoBox 750HD**

#### **1. Power LED**

Zasilanie**.**

#### **2. Wyświetlacz**

Wyświetla pozycje kanału. W standby mode it displays local time.

### **3. Klawisz włączania/wyłaczania zasilania**

Włącza I wyłacza tuner.

#### **4. CH+/CH** klawisz

Umożliwia przełączanie kanałów.

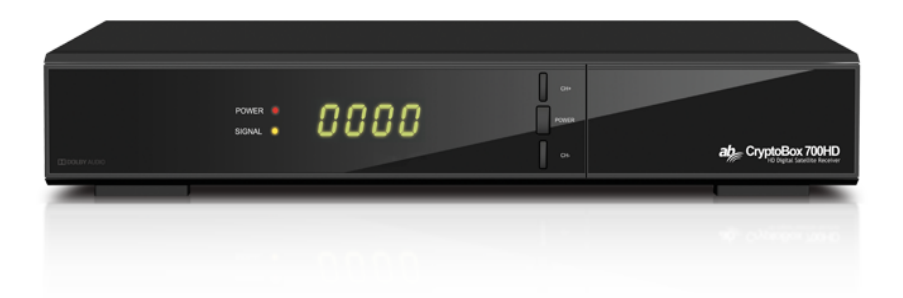

## **Zdjęcie 2. Panel przedni AB CryptoBox 700HD**

#### **1. Power LED**

Zasilanie**.**

### **2. Signal LED**

Dioda sygnalizacyjna**.** 

### **3. Wyświetlacz**

Wyświetla pozycje kanału. W standby mode it displays local time.

#### **4. Klawisz włączania/wyłaczania zasilania**

Włącza I wyłacza tuner.

### **5. CH+/CH** klawisz

Umożliwia przełączanie kanałów.

# **2.2 Panel tylni**

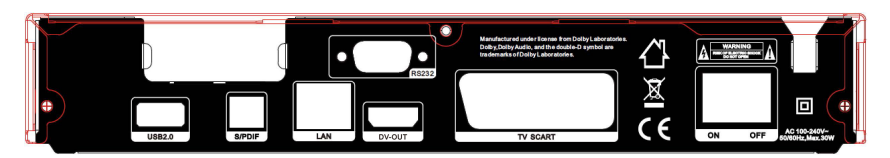

#### **Panel tylni AB CryptoBox 750HD**

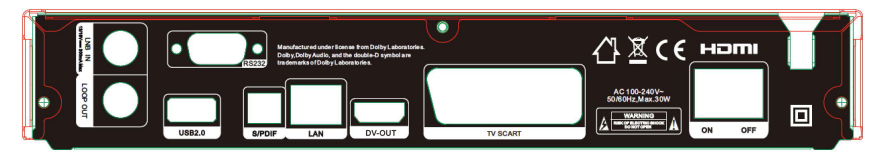

### **Panel tylni AB CryptoBox 700HD**

**Zdjęcie 3.**

### **1. LAN**

Gniazdo podłączenia internetu LAN.

### **2. SPDIF**

Digital Audio output (Optical).

### **3. TV SCART**

Gniazdo podłączenia kabla SCART.

## **4. DV-OUT**

Gniazdo podłączenia TV z tunerem za pomoca kabla DV-OUT.

### **5. USB2.0**

Gniazdo USB.

### **6. LOOP OUT**

Wyjście antenowe.( umożliwia podłączenie innego tunera sat.)

### **7. LNB IN**

Wejście antenowe satelitarne.

## **8. RS232**

Port do podłączenia komputera.

### **9. ON/OFF**

Włącznik zasilania.

# **2.3 Pilot (RCU)**

Umożliwia kontrolę I sterowanie funkcjami tunera.

- **1. STANDBY:** włącza I wyłącza tuner.
- **2. F1:** wykorzystywany w funkcjach menu.
- **3. SHIFT**: włącza i wyłącza timeshift.
- **4. MUTE:** wyłącza dzwięk.
- **5. I I :** przerwa/Time shift.
- **6. ◄◄:** szybkie przewijanie wstecz.
- **7. ►►:**szybkie przewijanie do przodu.
- **8. :** nagrywanie.**SLEEP:** Set sleep time.
- **9. ►:** Odtwarzanie.
- 10. : zatrzymuje nagrywanie i odtwarzanie.
- **11. MENU:** aktywuje funkcję menu.
- **12. EXIT:** pozwala na opuszczanie działów menu.
- **13. ▲/▼/◄/►**:klawisze poruszania sie w menu
- **14. OK**: przycisk zatwierdzający wybór
- **15. RELOAD:** pokazuje ostatnio włączane kanały.
- **16. EPG (Electronic Program Guide):**
- **17. V+/V- :** zmienia głośność.
- **18. CH+/CH-:** zmienia programy.
- **19. INFO:** pozwala na wyświetlenie informacji o programie.
- **20. FAV:** pozwala na przełaczenie się do listy ulubionych.
- **21. NUMERIC KEY (0~9):** pozwala na wybór programu po wpro

Wadzeniu jego numer na liście kanałów

**22.◄0►:** pozwala na zmianę stron listy kanałów.

- **23. MEDIA :** przełącza do zawartości nośnika USB.
- **24. SAT:** pozwala na przełaczanie między satelitami.
- **25. SUB:** pozwala na włączenie napisów.
- 26. TV/RAD: przełącza miedzy kanałan<sup>oj</sup>i radiowymi I telewizyjnymi ( listy).

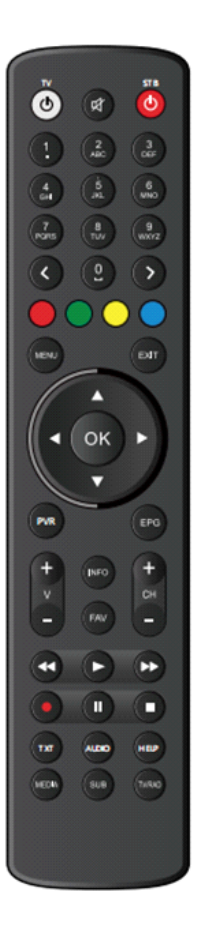

- **27. FIND:** Pozwala na szybkie znalezienie kanału.
- **28. V-FORMAT:** zmienia format wyświetlania.
- **29. TXT:** włącza teletekst.
- **30. AUDIO:** pozwala na wybór języka

### **Użyj kodu QR / adresu URL, aby wyświetlić instrukcję ustawiania przycisku "TV" na pilocie:**

https://abcomeu.com/Downloads/Manuals/AB-ALLTV/RCU-setup.pdf

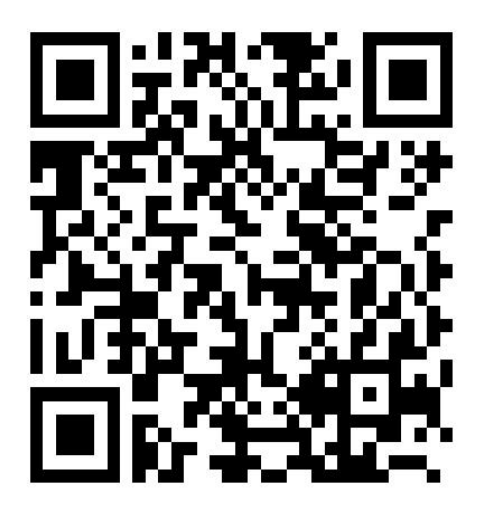

# **3. podłączanie urządzeń**

Poniższe foto pokazuje gdzie i jakie urządzenia mogą być podłaczone do tunera.

# **3.1 Podłączenie TV**

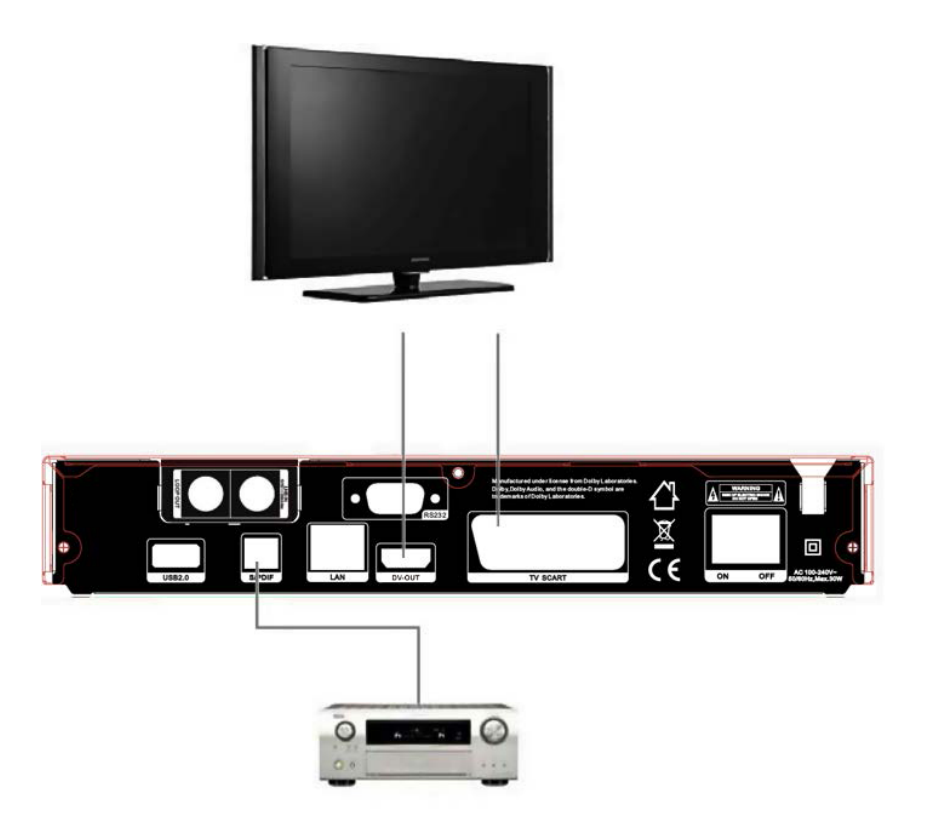

**zdjęcie 5. Podłączenie do TV i wzmacniacza**

# **3.2 Podłączenie anteny**

Można podłaczyć jedna antenę do gniazda antenowego, lub za pomocą Diseq więcej satelit.

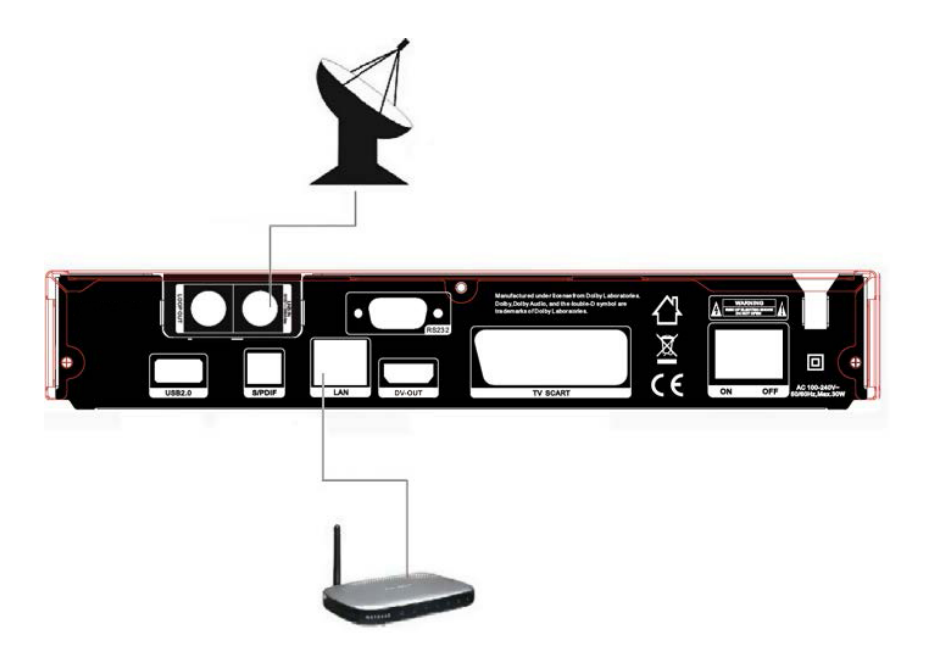

**Zdjęcie 6. podłączenie anteny sat i kabla sieciowego**

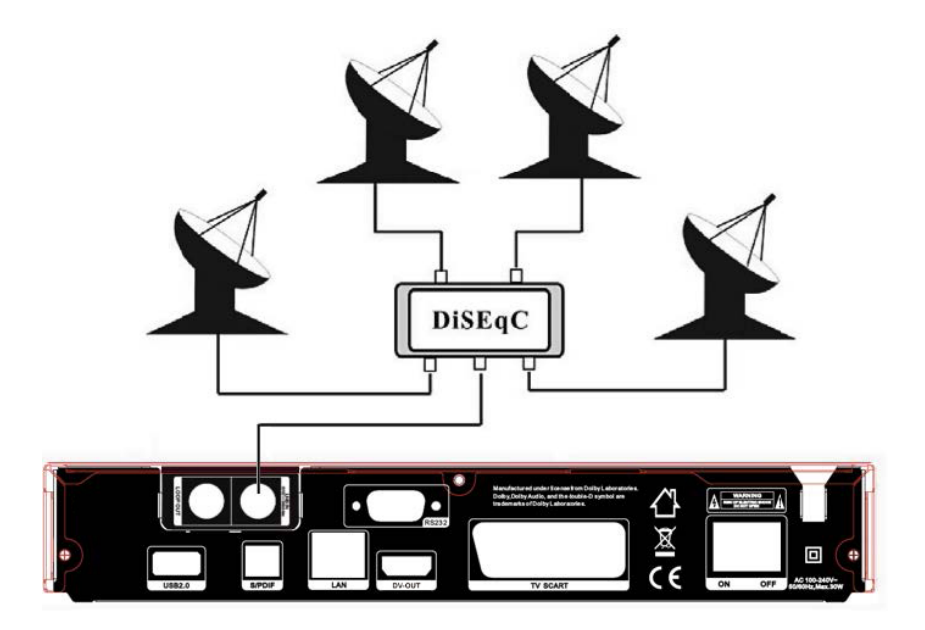

**zdjęcie7. podłączenie wielu satelit**

# **4. Instalacja**

*Typ: Hasło domyślne dla funkcji menu to 0852.*

## **4.1 podłaczenie**

- 1. właczyć wtyczke zasilania do gniazda prądowego.
- 2. Przełacznik na panelu tylnim ustawić w pozycji ON.
- 3. za pomoca klawisz **STANDBY** na pilocie lub panelu przednim właczyć tuner

## **4.2 ustawienie anteny**

*W tym menu możemy przyporządkować satelity do ewentualnych wyjśc Diseq*. *Menu->INSATACJA->ustawienia anteny*

1. **satelity**: zaznacz satelitę którą chcesz przeskanować.

#### 2. **Transponder (TP w**

**skrócie)**:używając **◄/►** wybierz transponder który chcesz przeszukać

3. **LNB Type**: używając **◄/►** wybierz typ LNB( zazwyczaj uniwersalne).

4. **LNB Power:** używając

**◄/►**wybierz zasilanie dla LNB

( zwylke 13/18v).

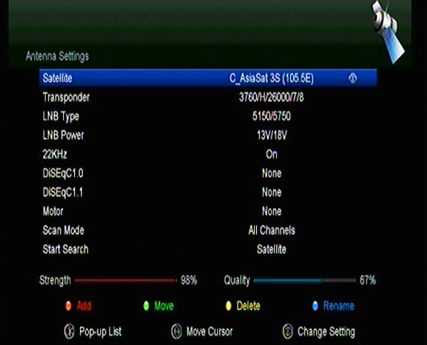

5. **22kHz**: używając **◄/►** wybierz *ON, OFF* albo *Auto*.

6. **DiSEqC 1.0**: używając**◄/►** przypisz konwerter do odpowiedniego portu DiseqC1.0.

7. **DiSEqC 1.1**: używając **◄/►** przypisz konwerter do odpowiedniego portu DiSEqC1.1.

8. **Motor**: używając **◄/►** wybierz DiSEqC1.2 albo USALS.

9. **Tryb skanowania**: używając **◄/►** wybierz tryb skanowania.

10. **Rozpocznij wyszukiwanie**: używając **◄/►** wybnierz tryb wyszukiwania

#### **4.2.1 wybór satelit**

używając **◄/►** albo **OK** można wybrać satelitę krórego chcemy ustawić lub wyszukać, albo możemy dodać nowa, usunąć, edytować lub zmienić jej nazwę.

#### Ø **wybór**

używając ▲**/▼** wybieramy satelitę którego chcemy przeskanować I potwierdzamy na **OK.** Ø **dodaj**

potwierdzając **czerwony** guzik wejdziemy do menu, gdzie możemy dodać nową satelitę.Wybieramy pozycję, kierunek i pasmo.

#### Ø **przesuń**

Wybierając **zielony** możemy zmienić miejsce satelity na liście.Na koniec potwierdając

na **OK**.

#### Ø **Kasuj**

potwierdzająć **żółty** możemy zaznaczyć satelitę, którego chcemy usunąć i wykasować z listy.

#### Ø **Zmień nazwę**

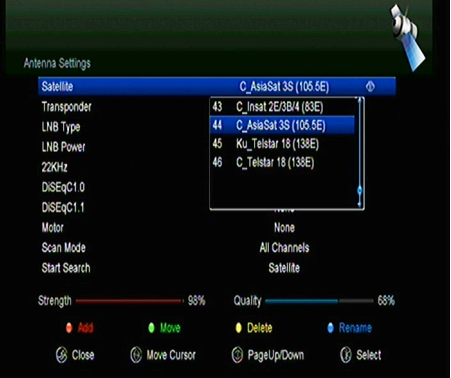

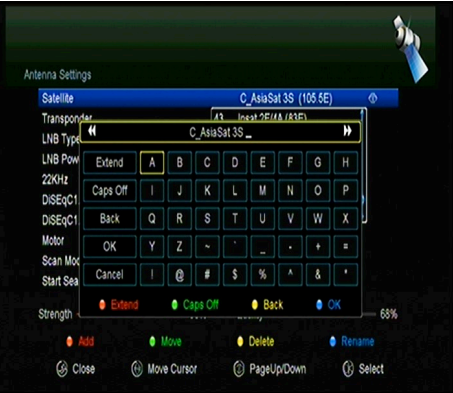

Po wybraniu **Niebieskiego** mamy możliwość zmiany nazwy satelity na inny.

## **4.2.2 Lista transponderów**

Jeżeli zmienimy satelitę, zmieni się równiez lista transponderów. Konkretny transponder można znależć podswietlając nazwe "transponder" I wciskając O.K, lub przesówając na **◄/►** Kolorani zaznaczone są funkcje gdzie możemy dodać, usunąć,

edytować lub usunąć wszystkie transpondery.

#### Ø **Dodaj**

Naciskając czerwony możemy dodać nowy transponder definiując jego dane.Po wpisaniu zatwierdza my wciskając O.K

#### Ø **Usuń**

Wybierając zielony mamy możliwośc usunięcia

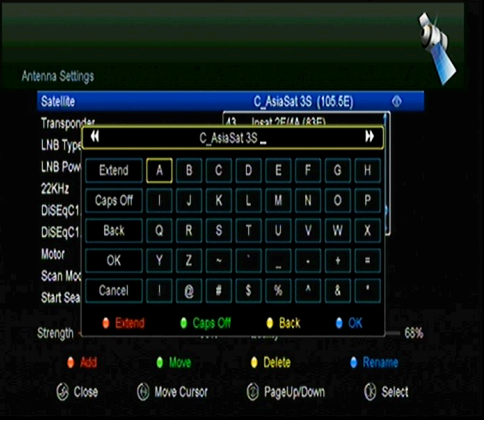

transpondera wyświetlanego obecnie na liście.Wyświetli się zapytanie, czy aby na pewno usunąć transponder, po wybraniu TAK i potwierdzeniu na O.K zostanie on usunięty z listy

### Ø **Edycja**

Po wybraniu żółtego mamy możliwość zmiany danych transpondera I zapisania ich po wybraniu O.K.

#### Ø **Usuń wszystkie**

Wybranie niebieskiego klawisza pozwala na kompletne usunięcie wszystkich transponderów danego satelity.

## **4.2.3 Wyszukiwanie kanałów na satelicie**

## **A: Wyszukiwanie kanałów**

1. Podswietlić pozycję " Satelita" i wcisnąć O.K, z wyświetlonej listy wybrać satelitę którego chcemy przeszukać.

- 2. Uzupełnić pozostałem dane jak Diseq, czy typ konwertera .
- 3. Zjechać na pozycję " rozpocznij wyszukiwanie" I potwierdzić na O.K.

### **B: Przeszukiwanie wielu satelit**

1. W pozycji " rozpocznij wyszukiwanie" używając klawiszy prawo, lewo wybieramy tryb wyszukiwania wielu satelit.

- 2. Tuner wyszuka wszystkie satelity przyporzadkowane do przełącznika Diseq.
- 3. Potwierdzamy rozpoczęcie wyszukiwania wciskając O.K.

## **C: Blind Scan**

1. Wybierając w pozycji " rozpocznij wyszukiwanie" pozycję Blind Scan i potwierdzając na O.K, rozpoczniemy ten typ wyszukiwania.

## **D: Wyszukiwanie pojedyńczego Transpondera**

- 1. Wybrać z listy transponderów ten, którego chcemy przeszukać.
- 2. Uzupełnić pozostałem dane jak Diseq, czy typ konwertera.
- 3. Wybrać w pozycji "rozpocznij wyszukiwanie" opcje " Przeszukaj TP".
- 4. Aby rozpocząć wciskamy O.K.

## **E: Wyszukiwanie wielu TP**

1. Postępujemy jak punk 1 I 2 przy wyszukiwaniu jednego transpondera.

2. Wybrać w pozycji "rozpocznij wyszukiwanie" opcje " Przeszukaj wieleTP"..

3. Na liście która się włączy zaznaczamy te transpondery, które chcemy przeszukać używają

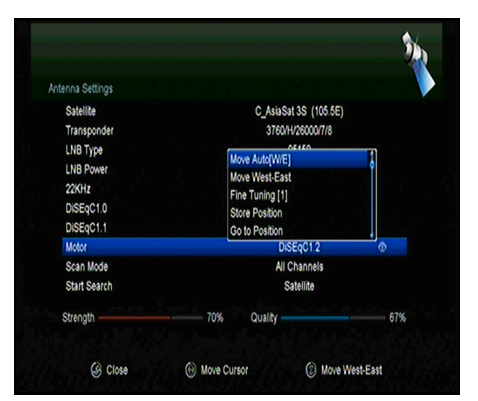

4. Wciskamy klawisz EXIT by opuścić listę I rozpocząć wyszukiwanie

## **4.2.4 Ustawienie obrotnicy**

#### *Menu-> Instalacja ->Ustawienia anteny->obrotnica*

1. **opcje obrotnicy**:

klawisza O.K.

#### Aby wybrać *DiSEqC 1.2* albo *USALS* użyj ◄/► klawiszy**.**

### **Po wciśnięciu O.K, otworzy się menu z opcjami ustawień obrotnicy**

## Ø **Przesuń automatycznie[W/E]**

Po wybraniu**◄/►** obrotnica zatrzyma się dopiero po odnalezieniu ustawionego satelity.

### Ø **Przesuń zachód/wschód**

Jeżeli przytrzymamy jeden z klawiszy **◄/►** antenna będzie się poruszać w wybranym kierunku aż do zwolnienia klawisza.

## Ø **Dostrajanie(1)**

Ustawienie Cyfrowe postępu

## Ø **Zapisz pozycję**

Zapisuje pozycję obrotnicy w aktualnej pozycji po wybraniu O.K.

### Ø **Idż do pozycji**

Po potwierdzeniu na O.K antena wróci do wcześniej zapisanej pozycji.

### Ø **Idż do odniesienia**

Po wybraniu O.K antenna wróci na pozycję 0.

### Ø **Ustaw limit zachodni**

Po wybraniu wskazujemy maksymalne wychylenie anteny na zachód.

## Ø **Ustaw limit wschodni**

Po wybraniu wskazujemy maksymalne wychylenie anteny na wschód.

## Ø **Wyłacz limit**

Po wybraniu limity zostaja wyłaczone.

## Ø **Idż do X.X ( opcja dostępna przy wyborze USALS)**

Po wybraniu O.K antena porusza sie według ustawień **USALS.**

*Tip: Zanim wybierzemy opcję USALS należy w Menu*  <sup>→</sup> *instalacja*<sup>→</sup> *USALS uzupełnić ustawienia.*

## **4.3 Ustawienia fabryczne**

W tym menu możemyprzywrócić ustawienia fabryczne jak I wykasować kanbały.

Warning: Proszę pamiętać, że po wyborze "Wszystkie ustawienia

fabryczne" stracimy wszystkie ewentualne dane jak i listy kanałów.

Opcję tą należy wybrać zawsze po aktualizacji oprogramowania.

1**.** *Menu->instalacja -> ustawienia fabryczne*

1) **Wszystkie ustawienia fabryczne**: Wszystkie dane I listy zostaną usunięte.

2) **Usuń wszystkie kanały**:Wszystkie

kanały zostana usunięte.

3) **Usuń wszystkie kanały radiowe**:

Kanały radiowe zostana usunięte.

4) **usuń wszystkie kanały** 

**zakodowane**: Tylko kanały

zakodowane zostaną usunięte.

5) **Usuń kanały z wybranych** 

**transponderów**: Po wybraniu tej opcji I wciśnięciu O.K pokaże sie tabelka z

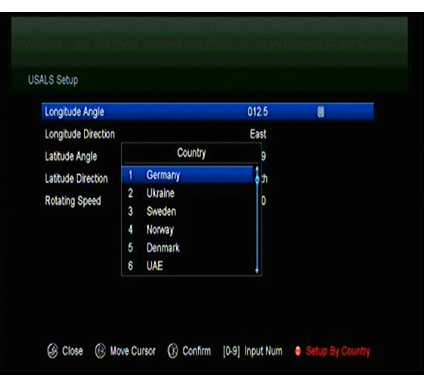

transponderami.Z tych, które zaznaczymy potwierdzając na O.K po wyjściu przez EXIT zostana usunięte kanały.

6) **Usuń kanały z wybranej satelity**: Po wybraniu tej opcji I wciśnięciu O.K pokaże sie tabelka z satelitami.Z tych, które zaznaczymy potwierdzając na O.K po wyjściu przez EXIT zostana usunięte kanały

# **4.4 Ustawienia USALS**

### *Menu-> instalacja ->ustawienia USALS*

W tym menu podajemy swoje położenie geograficzne.

# **5. Edycja kanałów**

*Tip: Jeżeli po włączeniu listy ( O.K) w pozycji" wszystkie kanały" użyjemy guzika SAT na pilocie I wybierzemy jednego satelitę z listy to kanały tylko z tego satelity będą wyświetlane na liście "wszystkie kanały".*

# **5.1 Edycja kanałów**

#### *Menu->Edycja kanałów->kanały TV/kanały radiowe*

*Kanały Tv.* Mamy tu możliwość przesuwania, usuwania jak I blokowania kanałów używając do tego odpowiednio przypisanych kolorów klawiszy.

> 0021 Azio 0022 PAIGHAM TV 0023 Russia Today 0024 Muslim TV1 0025 Muslim TV2 0026 Al Jazeera International 0027 TV5 0028 Eurosport Asia 0029 DW (Asien) 0030 DW C\_AsiaSat 3S

All Satellites

**T** a

*Tip: Listę kanałów radiowych obsłógujemy tak samo jak telewizyjne.*

### **1. Przesuń**

1) podswietl wybrany kanał I wciśnij czerwony klawisz. 2) aby zaznaczyć kanał potwierdzamy wybór na O.K. 3) Używając ▲**/▼**przesuwamy kanał w wybrane miejsce I

potwierdzamy na O.K.

#### **1.1 Przesuwanie grupowe**

e Delete **O** Lock **O** Rename Switch Sat

3760.H.26000

1) potwierdzamy czerwony klawisz, a następnie podswietlamy programy które chcemy przesunąć zaznaczając każdy z wybranych niebieskim klawiszem.

2) używając ▲**/▼** albo **◄/►** poruszamy sie po liście.

3) używając ▲**/▼**klawiszy wybieramy nową pozycję dla kanałów I potwierdzamy na

O.K.Opuszczamy listę wciskając EXIT

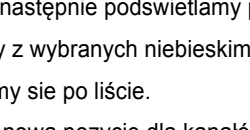

### **2. Kasowanie kanałów**

1) Podswietlamy kanał który chcemy usunąć I zaznaczamy go wciskając zielony klawisz.

2) Jeżeli mamy więcej niż jeden kanał do usunięcia powtarzamy operację.

3) Gdy wszystkie kanały które chcemy usunąć zostały zaznaczone, wciskamy EXIT I potwierdzamy wubór.

### **3. Blokowanie kanałów**

Aby zablokować kanał postępujemy jak przy usuwaniu kanałów używając żółtego klawisza do wskazywania wybranych kanałów.

Aby je odblokować postępujemy odwrotnie odznaczając kanały ze znaczkiem kłódki również za pomocą żółtego klawisza.

Po zakończeniu wyboru wychodzimy za pomocą klawisza EXIT na pilocie.

# **5.2 Ulubione**

#### *Menu->edycja kanałów->ulubione*

Tu można dodawać lub usuwać kanały do list ulubionych.

1. Wybieramy kanał który ma się znależć na naszej liście ulubionych.

2. Używając klawiszy **◄/►** przesuwamy pomiędzy nazwami ulubionych list wyświetlanych różnymi kolorami u dołu listy kanałów.Wybrany kanał przypisujemy do odpowiedniej listy wciskając kolor klawisza przypisany do niej.Kanał zostanie oznaczony elementem graficznym.

Operację tą powtarzamy dodając kolejne kanały

3. Opuszczamy listę za pomoca klawisza EXIT.

### **Podpowiedż:**

Po liście poruszamy się za pomocą klawiszy **CH+/CH-**,jeżeli potwierdzimy na O.K wybrany kanał zostanie on włączony.W ten sposób wiemy np. czy wybrany kanał jest dekodowany z naszej karty.Jeżeli chcemy zmienić nazwę naszej listy wciskamy klawisz F1 i wybieramy listę, której chcemy zmienić nazwę.Następnie zatwierdzamy wubur na O.K i wpisujemy nową nazwę używając wyświetlonej tastatury.

## **5.3 sortowanie kanałów**

Możesz posortowac kanały idąc do.

#### *Menu-> edycja kanałów ->sortowanie*

Tu można wybrać opcję, wedłuk której chcemy posortować swoje kanały.

## **5.4 Lista kanałów użytkownika**

## Lista kanałów użytkownika pozwala na zapamiętanie I odtworzenmie *zapamiętanej listy kanałów*.

Lista zostanie zapisana w pamięci tunera I nie wymaga dodatkowych nośników.

# **6. Ustawienia**

## **6.1 Ustawienia systemowe**

#### *Menu->ustawienia->ustawienia systemowe*

*Typ: Zmian dokonuje sie używając klawiszy* ◄ /►.

1. **Język menu**: wybierz język.

2. **Audio1**: wybierz język dla ścieżki audi 1.

3. **Audio2**: wybierz język dla ścieżki audi 2.

4.AD service: Możesz włączyć lub wyłączyć opcje.

5. **Język napisów**: wybieramy języka dla napisów.

6. **Język dla EPG**: wybieramy język dla EPG.

**System Settings** Menu Language English Audio 1 English Audio 2 English Subtitle Language English EPG Language English **TXT Language** English Digital Audio pou Scart Output CVBS (a) Close (e) Move Cursor C Change Setting (R) Pop-up List

7. **Język teletekstu**: wybieramy język teletekstu.

8. **Cyfrowe audio**: Jeżeli program nadaje wraz z ścieżką audio AC3 lub PCM I wybierzemy opcję RAW, wuwczas audio w AC3 będzie jako główne wyjście, a jeżeli PCM to głównym wyjściem będzie PCM.

9. **Wyjście SCARD**:.

10. **Automatyczny wybór kanałów**: Jeżeli włączymy tą funkcję, to po wybraniu kanału na liście kanałów zostanie on automatycznie włączony.Przy wyłaczonej funkcji po wyborze kanału z listy musimy potwierdzić wybur na O.K

11. **Automatyczne opuszczanie**: Jeżeli włączymy tą funkcję, to po wyborze kanału zostanie on właczony a my automatycznie opuścimy listę kanałów.Jeżeli opcja ta jest wyłaczona, to po wyborze kanału zostanie on właczony I pozostaniemy na liście kanałów.

12. **Ostatnio oglądane**: Jeżeli funkcja jest właczona, to po wybraniu na pilocie

RELOAD ukażą nam sie ostatnio oglądane kanały.

13. **Głębokie czuwanie**:po wyłaczeniu tej funkcji nasz tuner gdy go wyłaczymy pozostanie w trybie uśpienia co znacznie skraca czas jego uruchamiania ale I zwiększa pobór mocy.

14. **PLSN Super Search:** Można ustawić Tak lub Włącz.

15. **Opcje wyświetlacza:** Tu decydujemy, czy na wyświetlaczu podczas pracy tunera ma się wyświetlać czas czy dany kanał.

16. **Tryb przewijania na panelu przednim:** tutaj można ustawić tryb Always, Raz lub No.

17. **Typ tabeli listy kanałów:** Wilde- wyświetla się lista w dwuch tabelach, lub jeśli wybierzemy Simple to lista wyświetli się w pojedyńczej tabeli.

18. **Odswierzanie nazw kanałów:** Jeżeli włączymy tą funkcję a operator zmieni nazwę kanału to tuner automatycznie zmieni nazwę na nowa dla tego kanału.

19**.CI Message**: Decydujemy czy mamy być informowani o działaniach modułu CI

## **6.2 Ustawienia OSD**

#### *Menu->Ustawienia->Ustawienia OSD*

1. **Przeżroczystośc menu**: W skali od 1-10 ustalamy jasnośc wyświetlania menu.

2. **Przeżroczystośc teletekstu**: W skali od 1-10 ustalamy jasnośc wyświetlania teletekstu.

3. **Tryb wyświetlania**: Tu wybieramy format 1080p, 1080i, 720p, 576i or 576p.

4. **Typ TV**: zaznaczamy, jaki mamy TV **PAL/NTSC/Auto** 5**. Typ ekranu**: Wybieramy typ

ekranu telewizora.

### **6. Czs wyświetlania OSD:**

Wybieramy, jak dłógo mają się wyświetlać informacje na

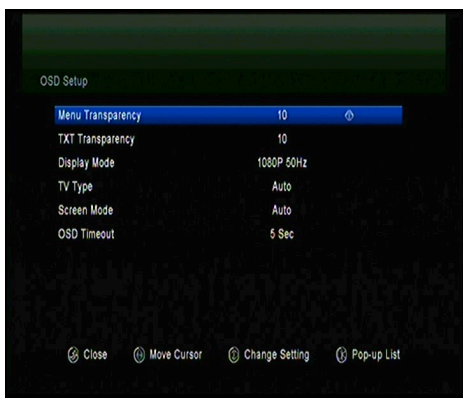

ekranie .

# **6.3 Kontrola rodzicielska**

*Menu-> Ustawienia ->Kontrola rodzicielska Po właczeniu tej opcji mamy mozliwość blokowania dostępu przez nieupoważnionych do opcji menu, edycji kanałów, ustawić kontrolę wiekową.*

# **6.4 Czas**

*Menu-> Ustawienia ->czas*

**6.4.1 Ustawienia czasu**

*Menu-> ustawienia ->czas->ustawienia czasu-Data*

*Tu ustawiamy czas i strefę w jakiej sie znajdujemy*.

### 1**.Tryb czasu**

Za pomoca klawiszy **◄/►** ustawiamy tryb czasu na ręczny lub automatyczny.

#### 2. **Streafa czasowa**

Tu ustawiamy swoja strefe czasową w której jesteśmy.

### 3. **Czs letni**

Za pomoca klawiszy **◄/►** ustawiamy wybraną przez siebie opcje.Zalecana jest

**AUTO** 

## 4. **Czas**

Tu wybieramy, czy godziny mają być aktualizowane z satelity czy sieci.

## **6.4.2 Timer**

*Można zaprogramować do 8 wydarzeń*.Nagrywanie bedzie kontynuowane automatycznie, zgodnie z ustawieniami.

1. *Menu-> Ustawienia ->ustawienia czasu-> Timer*.

2. Wybierz **Zielony** aby dodać zdarzenie, I potwierdż na O.K by zapisać go po wcześniejszym uzupełnieniu danych:

### **Kanał**

Wybieramy kanał na którym chcemy nagrać audycję.

### **Data**

Wpisujemy datę wydarzenia.

### **Start/Stop**

Wpisujemy początkowy i końcowy czas startu i końca audycji.

### **Powtórzenia**

- <1X> tylko raz.
- <Day> codziennie.
- <Weekly> co tydzień.
- <1-5> od poniedziałku do piątku.
- <6-7> od soboty do niedzieli.

## **Wyłącz po zakończeniu**

Jeżeli zaznaczymy TAK, tuner po zakończeniu nagrywania przejdzie w tryb **STANDRY** 

### **Nagrywanie**

Jeżeli zaznaczymy TAK, nagranie zapisze się automatycznie na dołaczonym nośniku pamięci do USB.

3. W każdej chwili podswietlając wydarzenie możemy go z listy usunąć wciskając czerwony klawisz, lub edytować ustawienia wciskając żółty.

## **6.4.3 Sleep Timer**

## *Timer wyłączenia - uśpienia*

- 1. **Menu->***ustawienia ->***ustawienie czasu-> Timer wyłączenia-iśpienia**.
- 2. wciskamy O.K a następnie zapomocą klawiszy **◄/►** wybieramy czas, po jakim tuner ma się wyłaczyć
- 3. zapamiętujemy wybór potwierdzając na O.K.

## **6.4.4 Ustawienia automatycznego wyłączania**

*Ustawienia automatycznego wyłączania pozwala* wyłaczenie zasilania automatycznie.

# **6.5 CA Menu**

Kartę wkładamy do tunera chipem do dołu. *Menu-> ustawienia ->CA Menu/CA Menu*

# **6.6 CI menu**

Aby oglądać płatny telewizor, potrzebujesz modułu CI. (Menu CI - tylko 750HD)

### **Menu-> USTAWIENIA-> Menu CI**

1. Włóż kartę inteligentną do modułu CI z układem scalonym. Karta inteligentna musi odpowiadać modułowi CI. Następnie włóż moduł CI do gniazda CI.

2. Po odpowiedniej inicjalizacji można przeczytać szczegółowe informacje na temat karty i modułu CI.

3. Następnie płatne programy

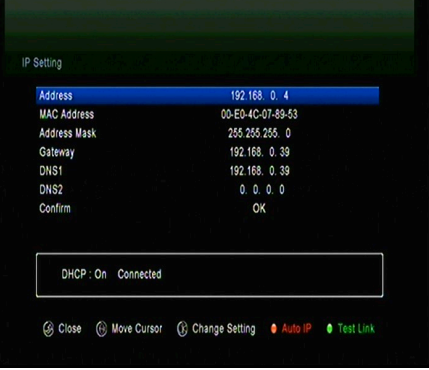

wymagane przez użytkownika powinny być dekodowane.

# **6.7 Ustawienia adresu IP**

## **6.7.1 Ustawienie adresu IP ( LAN)**

1. Podłączamy kablem LAN tuner z Ruterem.

## 2. *Menu-> ustawienia ->ustawienia adresu IP*

Jeżeli kabel podłączony jest prawidłowo, zobaczymy przydzielony tunerowi adres IP z Rutera w pierwszej linii jak I pozostałe dane w kolejnych.

**Czerwony**: Potwierdzając w tym menu klawisz czerwony, adres IP zostanie pobrany automatycznie.

**Zielony**: Potwierdzając zielony możemy sprawdzić, czy nasz tuner ma dostęp do internetu.

Zaawansowanie użytkownicy w tym menu moga zmienić ocję DHCP na wyłączoną, podając tunerowi stały adres IP.Ma to znaczenie, jeżeli nasz tuner bedzie działać

jako serwer.

Po każdym wyłączeniu z prądu, naszemu tunerowi przydzielane będzie nie losowo IP a to, które wpisaliśmy na stałe.

## **6.7.1a 3G**

Podłączając modem 3G mamy możliwośc nawiązania kontaktu z internetem wykorzystując tą technologię.Ustawienia są podobne jak przy podłączeniu z WIFI

## **6.7.2 WIFI**

## **(Sieć bezprzewodowa)**

1. Podłącz adapter WIFI do gniazda USB.

2. wejdż do

*Menu->ustawienia->wifi->wyszuk iwanie sieci*

3. Na liście zobaczymy znalezione przez kartę sieciową sieci.

4. Podzwietlamy sięc do której chcemy się zalogować I

Select Wireless Point TP-LINK F781DE  $67%$ wsdwf 679  $3$   $C+H$ 67% 4 RCI  $2 - 71$ antect  $4.81%$ **O** Disable Q Ext (R) Select  $\bullet$ 

potwierdzamy wybór na żółtym klawiszu.

Jeżeli sieć jest zabezpieczona, tuner wyświetli klawiaturę, dzięki której podamy hasło do niej.Jeżeli hasło jest prawidłowe po wybraniu O.K ( niebieski klawisz) zostaniemy zalogowani do niej.

# **6.8 USB Update**

## *Menu-> ustawienia ->USB update( aktualizacja przez USB)*

*USB Update* – jeżeli mamy podłączony do USB nośnik pamięci z wgranym oiprogramowaniem, możemy z tej pozycji zaktualizować tuner.

# **6.9 O odbiorniku-ustawienia**

*Menu-> ustawienia ->O odbiorniku-ustawienia*

W tym podmenu możemy dowiedzieć sie jakie mamy aktualnie *oprogramowanie, wersję Hardware I inne informacje o naszym tunerze*.

# **7. X-tras**

TYP:Jeżeli mamy wgrane oprogramowanie Typu Patch podając w tym menu 0000 włączamy dodatkowe opcje jak EMU,Client,Podłączenie do serwera,Hasło

# **7.1 Kalendarz**

*Menu->X-tras-> kalendarz*

*Tu mamy dostęp do kalendarza, gdzie możemy wpisać przypomnienia lub inne informacje wq poszczególnych dniach*.

# **7.2 Gry**

*Menu->X-tras-> GRY* Tu mamy dostęp do 9 gier.

# **7.3 Dodatki sieciowe**

## **7.3.1Odtwarzacz sieciowy(DLNA DMP)**

Jeżeli w naszej sieci domowej mamy udostępniony dysk sieciowy, zostanie on odnaleziony i możemy z niego bezpośrednio na tunerze oglądać filmy lub zdjęcia na nim zawarte.

## **7.3.1a IPTV**

Służy do oglądania telewizji z internetu, wymaga jednak podania adresu.

## **7.3.2 Pobieranie przez FTP**

Można po podłączeniu się z serwerem FTP pobierać zdjęcia, filmy czy oprogramowanie, listy kanałów i inne.

## 1. Menu->X-tras -> dodatki sieciowe->pobieranie przez FTP

- 2. wpisujemy prawidłowe dane aby połączyć sie z serwerem.
- 3. Podswietlamy linię CONNECT NET I potwierdzamy na O.K.
- 4. Po podłączeniu wybieramy z dostępnej listy to, co chcemy sciągnąć .
- **5.** Wciskamy czerwony klawisz, by dane zapisać na USB.

TYP: W przypadku , gdy wgrane mamy oprogramowanie z końcówką Patch, w tym menu mamy dane serwera z którego mamy dostęp do aktualnego oprogramowania, jak i aktualnych list kanałów.

W przypadku, gdy chcemy zapisac Liste lub wgrać oprogramowanie do tunera, potwierdzamy wybór klawiszem O.K i zmieniamy za pomoca strzałek prawo/lewo z opcji USB na opcję AKTUALIZUJ.

Pamiętamy, że po każdej aktualizacji oprogramowania musimy z menu wybrać ustawienia fabryczne $\rightarrow$ wszystkie ustawienia i je przywrócić

## **7.3.3 Pogoda**

#### *Menu->X-tras ->dodatki sieciowe->pogoda*

Tu możemy podac miasto I dowiedzieć sie pogody na kolejne 10 dni. **Czerwony**: zmieniamy jednostkę temp. I wybieramy miasto.

## **7.3.4 RSS**

#### *Menu-> X-tras->dodatki sieciowe ->czytnik wiadomości RSS*

Za pomoca czerwonego przycisku możemy podac dane strony, następnie będzie można przeczytać jej zawartość.ża pomoca żółtego przycisku kasujemy strony.

## **7.3.5 Stock View**

#### *Menu-> X-tras->dodatki sieciowe ->Stock View*

Informacje giełdowe.

TYP: Jeżeli mamy wgrane oprogramowanie typu Patch lista dostępnych dodatków poszeża się o YOUTUBE,Dailymotion czy inne.Jeżeli będąc w tym menu damy 0000 uzyskamy dostęp do YOUPORN

# **8. Multimedia**

*Menu->Multimedia* albo wciskamy klawisz MEDIA na pilocie

*Multimedia* Tu możemy wyświetlać zapisane na nośniku pamięci zdjęcia, filmy I wiele innych.Zapisywać listy kanałów, wgrywać je do tunera jak I aktualizować oprogramowanie.

**Note**: tuner wspiera FAT, FAT32 i NTFS jako formę formatu USB albo USB HDD.

# **8.1 Podstawowe zadania**

## **1. narzędzia**

### Ø **zmiana nazwy**

1) podswietlić catalog lub plik.

2) wcisnąć czerwony klawisz I wybrać żmień nazwę.

3) Potwierdzić na O.K aby wykonać

W analogiczny sposób korzystamy z funkcji:

**Usuń**

**Przenieś do**

**Kopiuj do**

**Stwórz folder**

**Sortowanie**

**Formatuj dysk**

- **2. wysyłanie**
- Ø **zapisywanie na USB**
- 1) Podłącz nośnik do USB.
- 2) wciś **żółty** klawisz by zapisać na USB.
- 3) Potwierdż na **OK** wybór z listy dostępnych.

#### Ø **wysyłanie na FTP**

Jest możliwe, jeżeli wpisany serwer pozwala na zapisywanie danych

# **8.2 Tryb odtwarzania**

### **1. Odtwarzanie**

Ø **pętla**

Możliwe

ustawienia-Normalna,odwróco ny, losowy,wył,pojedyńczo.

Ø **Czas wyświetlania zdjęcia**

Ustawiamy czas od **2S-10S**.

#### Ø **Pokaz slajdów**

**GENERIC USB DISK** PVR Movie Music Picture Software /mnt/uda1/ALIDVRS2/. Play Mode n.  $1000$ 00 Compared to Slideshow Interval<br>1990 - Photo View Mode<br>1990 - Photo View Mode Slideshow Interval 5 S 05 Full Screen<br>
curre ou 09 2011-06-09.09.91.19-01-0.2010 2011-06-28.07.22.09-747 <DIR> 2011-06-28 07 2011-06-28.07.20.15-745 <DIR> 2011-06-28 07 2011-06-28.07.32.37-748 <DIR> 2011-06-28 07 2011-06-28.07.40.18-748 <DIR> 2011-06-28 07  $\bullet$  Tool Play Mode  $\bullet$  Upload

Tu mamy opcje pozwalające na wyświetlanie zdjęć w formie pełnego ekranu, miniaturki 2 x 2 lub 2 x 3.

## **2. Ustawienia nagrywania**

#### Ø **Partycja nagrywania**

Ø **Typ nagrania**

Wybieramy format.

- Ø **Czas nagrania**
- Ø **Automatyczny Timeshift**
- Ø **Rozmiar bufora dla Timeshift(MB)**

wybierz **off**, **100**, **200**, **400**, **800**, **1600**, **3200**, **6400**MB.

### Ø **Odtwarzaj nagranie od**

Zaznaczamy wybór.

## **8.3 Odtwarzanie**

### **1. Muzyka**

1) używając ◄/► zaznacz pozycję Muzyka.

2) Używając ▲/**▼** zaznacz catalog lub plik który chcemy słuchać i potwierdz na **OK**.

**OK**: wyświetlanie listy nagrań.

▲**/▼**: wybór nagrania.

►: odtworzenie.

- : zatrzymania odtwarzania.
- **I◄◄**: odtwarzanie wcześniejszej pozycji.
- **►►I**: odtwarzanie kolejnej pozycji.

◄◄: przewijanie w tył.

►►: przewijanie w przód.

**PAUSE/||**: pałza.

**VOL+/VOL-**: głośnośc.

**EXIT**: opuszczenie odtwarzania.

## **2. Zdjęcia**

Analogowo jak przy Muzyce

TYP:Potwierdzając Zielony klawisz możemy zmienić format wyświetlania zdjęć opisany w nenu – pokaz slajdów

## **3. Film**

Analogowo jak przy muzyce

## **4. PVR**

Analogowo jak przy muzyce

**INFO**: Potwierdzając podczas odtwarzania ten kl;awisz otrzymamy dostęp do danych EPG.

**AUDIO**: tu możemy zmienic język odtważanego materiału.

**SUB**: jeżeli oferowana jest forma napisów, włączając SUB możemy ja uruchomić.

**TXT**: włączamy Teletekst

**CH+**: umożliwia zaznaczenie obecnej pozycji odtwarzania.

**CH-**: Umożliwia skok do zaznaczonego miejsca.

**Find&(0-9)**: skok lub szukanie wskazanego czasu.

◄/►: przyśpieszanie w przód/tył.

**EXIT**: opuszczenie menu.

## **5. Lista odtwarzania**

W tym menu możemy stworzyć własna liste odtwarzania, we własnej kolejności.

# **9. Podstawowe zadania**

# **9.1 Audio**

Pozwala na wybór ścieszki dzwiękowej.

- 1. wciś klawisz **AUDIO**.
- 2. za pomoca ▲ **/ ▼** wybierz ścieżke dzwiękową I potwierdż na O.K
- 3. aby opuścic wybierz EXIT.

## **9.2 Lista satelit**

Tu możemy wybrać satelitę I jego kanały.

- 1. wciś klawisz **SAT**.
- 2. wybieramy satelitę.
- 3. po potwierdzeniu na O.K pozostaną na liście tylko kanały z wybranego satelity.

4. Jeżeli potwierdzimy **czerwony** możemy ukryć programy z zaznaczonego satelity.(wymagane jest podanie kodu 0000) .

5. Używając zielonego możemy wykasować kanały na zaznaczonym satelicie..

# **9.3 EPG**

Informacje programowe kanałów.

1. wciskamy klawisz EPG.

2. Za pomoca zielonego klawisza możemy przełączać między dziennym a tygodniowym EPG.

### **Tygodniowe EPG**:

- 1) za pomocą ▲/**▼** wybieramy program.
- 2) używając ◄ /► zmieniamy dni tygodnia.

3) po wyborze potwierdzamy **OK** I poruszjąc sie za pomoca ▲/**▼** podswietlamy interesujące nas wydarzenie

Wciskając guzik **Record** zaznaczymy audycję którą chcemy nagrać.

### **dzienne EPG**:

analogiczne postępowanie jak przy tygodniowym

## **9.4 Napisy**

Tu możemy wybrac język dostępnych napisów.

- 1. Wciś **SUB** klawisz.
- 2. wybierz język napisów I potwierdż na **OK**.

# **9.5 Teletekst**

Tu można włączyć teletekst dla wybranego kanału.

1. wciś **TXT** klawisz.

2. Używając klawiszy ▲**/▼** przełączamy strony w kierunku góra/dół.

3. Używając klawiszy numerycznych na pilocie**(0-9)** możemy podać bezpośrednio numer strony.

4. Kolorowe klawisze sa przypisane do funkcji teletekstu wyświetalnego przez operatora.

## **9.6 szukanie kanału**

.

Możemy szybko znależć kanał wciskając poprostu klawisz FIND na pilocie. Jezeli mamy już włączoną listę, to wybieramy niebieski klawisz, wpisujemy nazwę kanału I potwierdzamy na niebieskim O.K

## **9.7 Informacje nadawane przez operatora o kanale**

Po wciśnięciu klawisza INFO raz albo 2 razy wyświetlone zostana informacje o aktualnym wydarzeniu jak i o kanale i transponderze .

### **1. Informacje podstawowe**

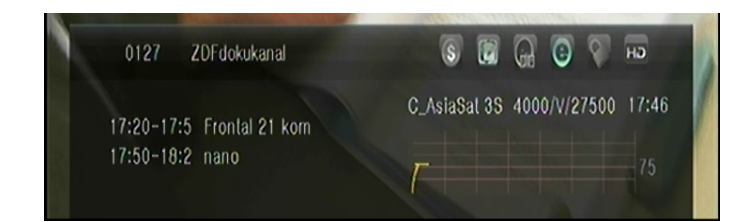

- : program jest niekodowany.  $\hat{\mathbf{s}}$ 
	- : program jest kodowany.

G

 $\overline{\mathbf{C}}$ 

HD

- : dzwięk nie jest nadawany w Dolby.
- : dzwięk jest nadawany w Dolby.
- : program nie zawiera informacji EPG.
- : program zawiera informacje EPG.
- OOG : program nie ma teletekst.
	- : program ma teletekst.
	- : program nie jest zablokowany.
	- : program jest zablokowany.
	- : program nie jest nadawany w HD.
- : program jest nadawany w HD. <del>ם</del>ה

#### **2. Informacje EPG**

Włącz klawisz **INFO** na pilocie aby uzyskać informacje o aktualnym wydarzeniu,

klawiszami **◄/►** przełączamy na informacje o kolejnym wydarzeniu.

# **10. Lista kanałów**

Tu dowiemy sie jak poruszać sie po listach kanałów.

## **10.1 włączanie listy**

1) wciskamy klawisz **OK** aby włączyć listę kanałów.

2) za pomoca klawiszy **◄/►** poruszamy sie po liście, jeżeli wybierzemy kanał potwierdzmy go na O.K

3) po wciśnięciu klawisza **czerwonego** zmieniamy typ listy .Do wyboru mamy wszystkie kanały, Niekodowane kanały,kodowane kanały, kanały HD.

**INFO**: Listy te są standardowo dostępne.

4) po wybraniu **zielonego klawisza możemy pogrupować listę wedłóg operatora**.

5) po wybraniu **żółtego** klawisza kanały zostanoa posortowane od A-Z.

6) po wybraniu **niebieskiego** mamy możliwość szybkiego wyszukania kanału.

# **10.2 Lista ulubionych**

TYP:Tylko z pozycji "wszystkie kanały" i wciśnięciu FAB na pilocie dostaniemy sie do listy ulubionych

1) Aby dostać sie do listy ulubionych wciskamy FAV na pilocie przy włączonej liście -wszystkie kanały.

2) poruszamy się jak w wcześniej za pomoca klawiszy **◄/►** po podswietleniu wybranego programu wciskamy O.K

3) Po wybraniu **Czerwonego** klawisza włączamy listę dostępnych grup ulubionych. Tu możemy wybierać między wcześniej stworzonymi listami FAV.

4) Po wybraniu **zielonego** klawisza mamy możliwośc edycji Listy ulubionych, gdzie możemy przesówać kanały na inne miejsca, kasować je lub blokować.

5) Po wybraniu klawisza **żółtego** sortujemy listę alfabetycznie.

6) Po wybraniu klawisza **niebieskiego** mamy możliwość szybkiego wyszukania kanału**.**

# **11. kontrola USB**

# **11.1 Nagrywanie i Timeshift**

### **1. Start nagrywania**

1) po wciśnięciu klawisza ● rozpoczniemy nagrywanie aktualnie włączonej stacji. 2) jeżeli wcześniej zaprogramowaliśmy Timery to nagrywanie zostanie podporządkowane ich czasom I jeżeli będzie możliwe to zostanie uruchomione.

### **2. Zatrzymanie nagrywania**

1) Po wciśnięciu klawisza ■ zatrzymamy nagrywanie. Jeżeli nie potwierdzimy tego klawisza, nagrywanie będzie kontynuowane w zależności od wcześniej ustawionego czasu nagrywania, lub do skończenia się miejsca w pamięci.

### **3. Inne możliwości podczas nagrywania**

Jeżeli podczas nagrywania wciśniemy klawisz **INFO** na ekranie ukaże sie nam informacja o długości i stanie nagranie. Jeżeli potwierdzimy klawisz **INFO** dwa razy ukażą się dodatkowe informacje.

### **4. Timeshift**

Funkcja Timeshift pozwala na zatrzymanieprogramui odtworzenie go od momętu zatrzymania. Wciskając klawisz **||** startujemy timeshift. Potwierdzając na ► wznawiamy kontynuację programu, wciskając **INFO** dostaniemy informacje o nagraniu, po wciśnięciu **PAUSE/||** zatrzymujemy lub startujemy program,klawisz ■ zatrzymuje nagranie.

# **11.2 Lista PVR**

1. wciś klawisz ► a dostaniesz się do listy nagrań.

2. Używając klawiszy ▲**/▼** poruszamy się po liście, jeżeli wybierzeny co chcemy odtworzyć potwierdzamy na **OK**.

3. możecie wcisnąć **niebieski** klawisz, by odtważać w pełnym oknie. Po wciśnięciu **Exit** powrócimy do listy nagrań

4. aby kasować z listy nagrania, podswietlamy nagranie które chcemy usunąć I wciskamy **żółty** klawisz.

# **12. Additional Information**

## **12.1 Trouble Shooting**

Before contacting your local service centre, please read the tips below carefully. If the problem persists after completing the following procedure, please contact your local product distributor or service centre for further instructions.

## **1. No message displayed on the front display. (The product will not switch on.)**

• Check the main power cable and make sure it is plugged into a suitable power outlet.

- Check that the mains supply is switched on.
- Connect the power cable to a different power outlet.
- Check that the power switch is on at the rear of the product. (where applicable)

#### **2. No picture**

• Make sure that the product is powered on and in operation mode. (Press the STANDBY button)

- Make sure that the AV/DV-OUT/YUV cable is firmly connected to the TV.
- Make sure that the antenna cable is properly connected to the product.
- Be sure to activate channel search.
- Check the brightness level of the TV.

• Check if the channel is currently on air. Contact the broadcaster to ensure that the channel is running.

#### **3. Poor picture/sound quality**

- Make sure there is no mobile phone or microwave oven near the product.
- [Satellite] Check that your dish alignment is correct.

• [Satellite] Change the satellite dish for a larger one as this will increase the signal levels received.

• [Satellite] Replace the LNB with a lower noise factor in cases where the noise factor is too high.

- [Satellite] Replace the LNB with a new one in case it is damaged or out of order.
- [Satellite] Check the signal levels and adjust your antenna if the level is too low.

The signal level may be affected by weather conditions.

- [Terrestrial] Adjust the antenna direction to get a better picture.
- [Terrestrial] Set the antenna power in menu to On, if you use the active antenna to improve the reception.(where applicable)

#### **4. No or poor sound**

- Check that your AV/DV-OUT cable is connected correctly.
- Check the volume levels of your TV set and the product.
- Check if the product or TV is on mute.
- Check audio type or soundtrack option. (where applicable)

### **5. Remote control does not operate.**

- To control the product, the top end of the remote control should point directly towards the receiving part of the product.
- Remove and reinsert the batteries in the remote control.
- Replace the batteries in the remote control for a new set.

### **6. Cannot connect network .**

- Make sure the network of your family is good.
- Make sure the Ethernet cable is inserted firmly to the LAN router.
- Make sure the Wi-Fi can work on other device.
- Input the Wi-Fi password again.
- Get auto IP again.
- Restart the receiver again.

# **12.2 Dane techniczne**

Tuner & Channel

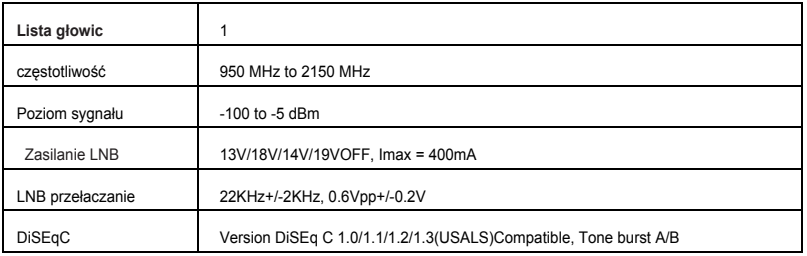

MPEG

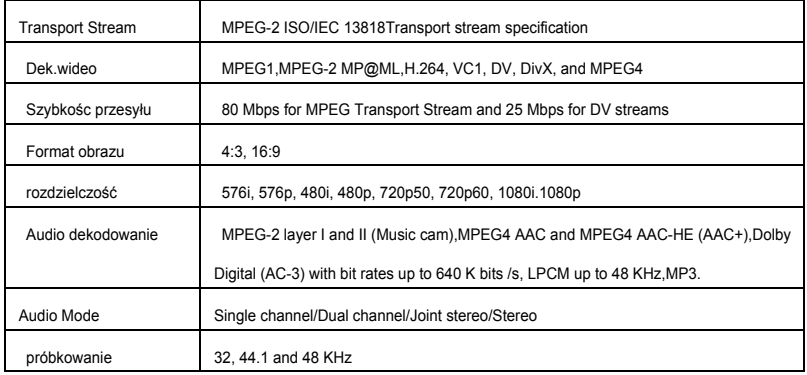

Power Supply

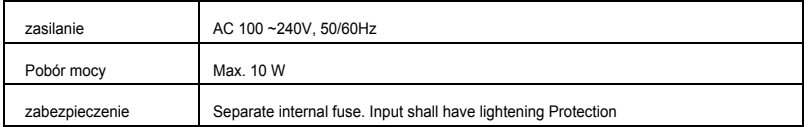

Physical Specification

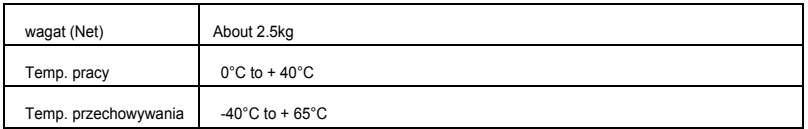

# **12.3 Glossary**

## Ø**Antenna**

A device that collects and radiates electromagnetic waves. Includes a satellite dish and broadband antenna.

## Ø**EPG**

An electronic equivalent to a printed television listings magazine; it is an application used with digital set top boxes and digital television sets to list current and scheduled programs that are or will be available on each channel, including a short summary or commentary for each program. The information supplied in the EPG is sent and updated by the channel broadcaster.

## Ø**DiSEqC**

DiSEqC(Digital Satellite Equipment Control)system, it is a communication bus between satellite receivers and peripheral equipment using only the existing coaxial cable.

## Ø**DVB**

The Digital Video Broadcast group was created to establish a technical framework for the introduction of digital video broadcasting systems.

## Ø**LNB (low-noise block converter) or LNBF**

An electronic unit mounted on the satellite dish. It receives the signals reflected by the dish and converts them to signals that can be used by the digital satellite receiver.

## Ø**DV-OUT (High-Definition Multimedia Interface)**

An all-digital audio/video interface that supports standard, enhanced, or high-definition video, plus multi-channel digital audio on a single cable. It transmits all ATSC HDTV standards and supports 8-channel digital audio.

## Ø**GHz**

The prefix giga means milliard, and Hertz means cycles per second. Signals in the GHz range are often called microwaves.

## Ø**MHz**

The prefix mega means million, and Hertz means cycles per second.

### Ø**MPEG**

Moving Picture Experts Group. Established by the International Standards Organization to provide the basis for a picture coding and compression

system.

## Ø**Forward Error Correction(FEC)**

A system of error control for data transmission.

### Ø**Polarization**

Polarization allows several programmers to be fit into the same frequency band. The signals from a satellite are transmitted either with linear (vertical or horizontal) polarizations or circular (right or left) polarization.

## Ø**QPSK(Quaternary Phase Shift Keying)**

Phase-shift keying in which four different phase angles are used.

### Ø**Transponder**

An automatic device that receives, amplifies and retransmits a signal on a different frequency.

### Ø**Symbol rate**

Speed of the digital transmission.

### Ø**Scrambled TV programmer**

Some TV programmer are transmitted in scrambled form.

## **Deklaracja zgodności**

Producent, AB-com Europe, s.r.o. M. Rázusa 4795, 95501 Topoľčany,

Słowacja oświadcza, że urządzenie AB Cryptobox 700HD/750HD jest zgodne z zasadniczymi wymaganiami i innymi właściwymi postanowieniami dyrektywy - 2014/53 EU.

W dowolnym momencie możesz zażądać deklaracji zgodności od producenta lub dystrybutora:

https://abcomeu.com/Declartions/AB-CryptoBox/Declaration-of-Conformity-AB-CryptoBox-700HD&750HD.pdf

## **Utylizacja odpadów**

Sprzęt elektroniczny nie jest odpadem domowym, ale należy go utylizować zgodnie z Dyrektywą 2002/96/WE Parlamentu Europejskiego i Rady z dnia 27 stycznia 2003 r. w sprawie zużytego sprzętu elektrycznego i elektronicznego (WEEE). Po użyciu urządzenie należy oddać do wyznaczonego punktu zbiórki w celu utylizacji.

## **Ochrona środowiska**

Opakowania i opakowania pomocnicze, które nie są już potrzebne, nadają się do recyklingu i dlatego należy je zawsze poddawać recyklingowi. Zużytych baterii nie wolno wyrzucać razem z odpadami domowymi. Należy je oddać w punkcie zbiórki. Skontaktuj się z lokalnymi władzami, aby uzyskać informacje na temat punktów zbiórki.

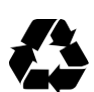

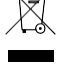

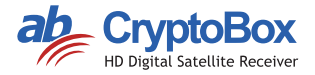